# **Authenticating with Duo**

### **Caution**

NCAR Duo Authentication is export-controlled. Taking the app on your phone to Cuba, Iran, Syria, North Korea, or Sudan is strictly prohibited.

### **Page contents**

- [Overview](#page-0-0)
- [Getting started with Duo](#page-0-1)
- [Logging in with Duo](#page-0-2)
- [Duo Device Portal](#page-1-0)
- [User guides and related links](#page-2-0)

# <span id="page-0-0"></span>**Overview**

Logging in with Duo two-factor authentication (2FA) requires you to enter a CIT password and then use a Duo-configured device to confirm your identity.

**Best practice recommendation:** Use a screen lock on your mobile device to increase security.

Four ways of logging in with Duo:

#### 1. **Push notification (preferred)**

The app sends a request (a "push" notification) to your phone or tablet, asking you to approve or deny the login request.

#### 2. **Rolling passcode**

When you can't receive a push notification, enter both your CIT password and a numerical passcode from the Duo app, separated by a comma. Example: **password,passcode**

#### 3. **Phone callback**

Enter your CIT password and the word "phone," separated by a comma, then follow instructions you receive in a phone call. Example: **password, phone**

#### 4. **Duo/YubiKey 4**

Some NCAR/UCAR staff use Duo authentication with a YubiKey 4 token. After inserting the token in your USB port, enter your CIT password and a comma, then lightly touch the gold button on your token. Example: **password,[touch button]**

The examples below use the **push notification** method of authentication. See [How to Use Append Mode](https://guide.duo.com/append-mode) for more information on other methods.

### **Other YubiKey users**

Individuals who use YubiKey tokens can contact the [NCAR Research Computing help desk](https://rchelp.ucar.edu/) to ask to be enrolled to use Duo 2FA instead.

When a Duo account is activated for someone who has a YubiKey token, the token is disabled immediately and [must be returned](https://kb.ucar.edu/display/RC/Authentication+and+security).

# <span id="page-0-1"></span>Getting started with Duo

To get started, contact the [NCAR Research Computing help desk](https://rchelp.ucar.edu/) to request enrollment (and to get a CIT password if you don't already have one).

CISL will send you a link for setting up a Duo account.

During setup, Duo asks some questions about the device you want to use. Smartphone and tablet users are asked to download this free **[Duo Mobile](https://duo.com/product/trusted-users/two-factor-authentication/duo-mobile)** app.

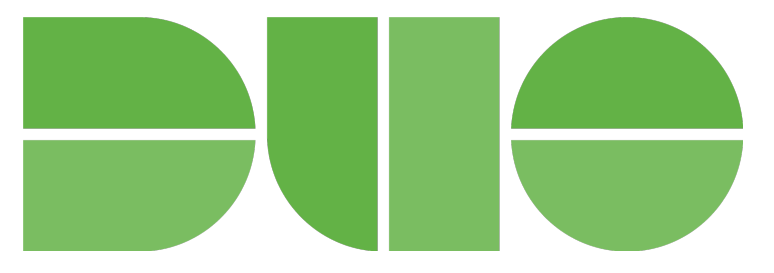

<span id="page-0-2"></span>When your setup is complete, follow the instructions below to log in to the system, such as Cheyenne, the NCAR virtual private network, or others that accept Duo 2FA.

# Logging in with Duo

# **HPC and SSH logins**

To log into a system like Derecho:

- Enter [your ssh command](https://kb.ucar.edu/display/RC/Quick+start+on+Cheyenne).
- Enter your **CIT password** where a token response is requested.

```
[2024-01-26 14:28.23] [bjsmith.cisl-deerwood] > ssh -X bjsmith@derecho.hpc.ucar.edu
Token_Response:
```
The Duo App will send a "push" notification to your phone or tablet, asking you to approve or deny the login request.

When you approve the request, you will be logged in.

# **Other application logins**

Duo authentication with other systems is somewhat different. Logging on to the NCAR virtual private network ([VPN](https://kb.ucar.edu/display/RC/VPN+access)) is one example.

You will:

- Enter your username.
- Enter your CIT password.
- You may get an automatic Duo Push, or select **Send Me a Push** from the Duo screen.

The Duo App will send a push notification to your phone or tablet, asking you to approve or deny the login request.

When you approve the request, you will be logged in.

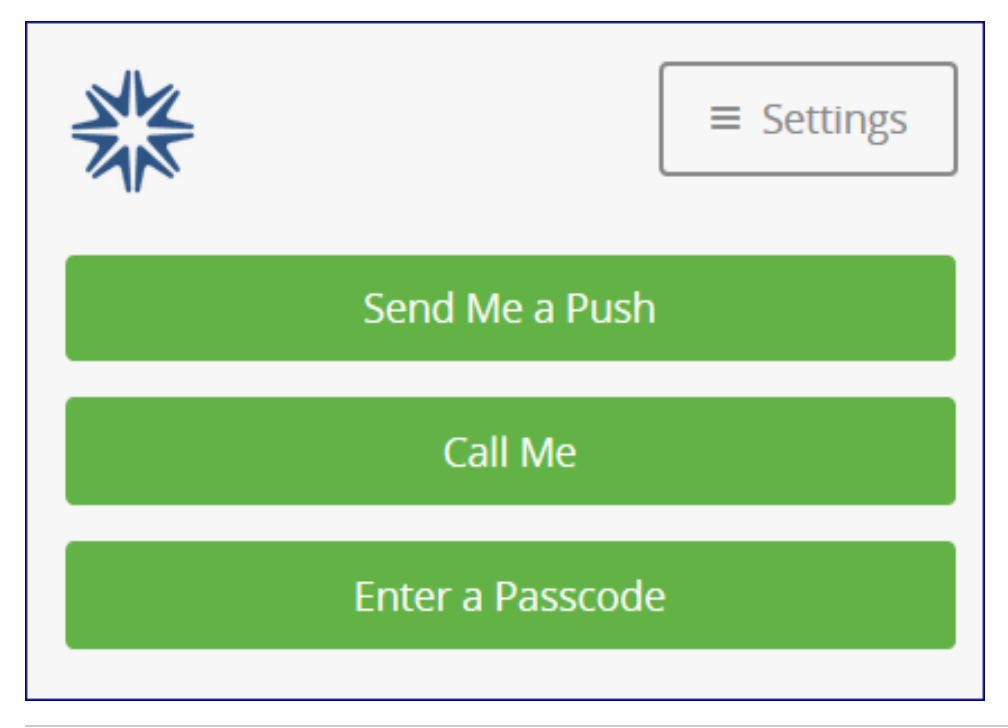

# <span id="page-1-0"></span>Duo Device Portal

The [Duo Device Portal](https://duodeviceportal.ucar.edu/) is where you can change device settings, add new devices (a new smartphone, tablet or landline), or update your preferred contact methods.

You can also choose to have Duo send you a push automatically after you enter your CIT password. Look for "When I log in" after you sign in to the portal.

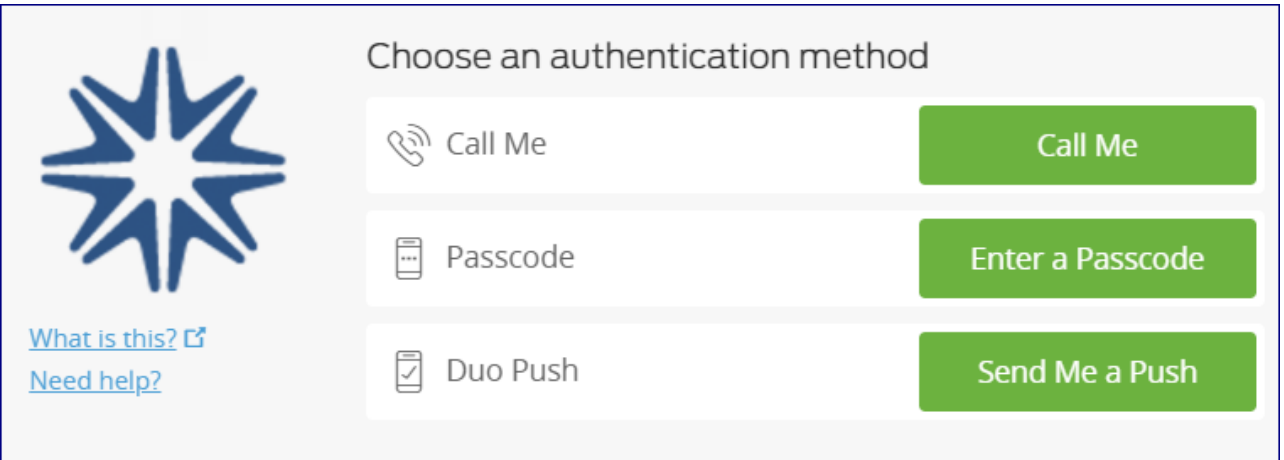

# **Changing smartphone**

When you replace your smartphone and need to use it to authenticate, use one of the following methods to get your new phone up and running with Duo Mobile:

**Recommended:** [Duo Instant Restore](https://guide.duo.com/duo-restore), a feature for recovering Duo-protected accounts.

### **Alternative**

- Go to the [Duo Device Portal](https://duodeviceportal.ucar.edu/).
- Choose **Call Me**. Even if your phone number hasn't changed, Duo needs to call your new phone to complete the setup process.

# <span id="page-2-0"></span>User guides and related links

For additional information, see the following links or contact the [NCAR Research Computing help desk](https://rchelp.ucar.edu/) for assistance:

- [Common issues](https://guide.duo.com/common-issues)
- [Duo Guide to Two-Factor Authentication](https://guide.duo.com/)
- [Duo Travel Guide](https://duo.com/assets/pdf/Duo_Travel_Guide.pdf)
- [Duo Quick Sheet](https://docs.google.com/document/d/1odzRo5hDpQa9EzYv7e_vSJ2HsG_wBo1HV9kLlJ_A6ZQ/edit?usp=sharing)